## $\mathbf I$ - IIJIValic ( I Hit 玉川大学のーCT環境  $\overline{z}$ **7** Microsoft 365Microsoft 365

## 3 Microsoft Office アプリのインストール

- ●Word、Excel、PowerPoint など、Microsoft Office(以下 MS Office)製品がインストールされて いない場合には下記の手順で MS Office の最新版をインストールすることが可能です。
- ※購入したパソコンにあらかじめ Microsoft Office がインストールされている場合は、Microsoft 365 か ら新たにインストールすると正常に動作しない場合があるため、そのまま利用してください。
- ※ Microsoft 365 上にある Office Online (Word、Excel、PowerPoint 等)は、大学の授業での利用は 非推奨となります。

※「 1 Microsoft 365 へのサインイン」が完了している状態でインストールしてください。

※以下の画像で使用している OS は Windows11 です。

## **■ Microsoft Office アプリのインストール手順**

**❶** Microsoft 365 の アプリをインストール トップページの画面右側  $\sim$  100  $\sigma$ soft 365 へようこそ  $\rightarrow$ アプリをインストール  $Q$  fate  $Q$  in をクリックします。  $\rightarrow$  BOBBERRESS V  $\frac{d\vec{a}}{dt}$ 图 编 语 . a

> vicrosoft 365 へようこそ<br>エイックアクセス<br>フイックアクセス **CIAC** O RESULTER **SLAND** Q ESCAD

**②** 表示されたプルダウンメニューの Microsoft 365 Apps 項目から 『Microsoft 365 Apps』 をクリックします。

 $774 - 8$ 

**❸** ダウンロードが開始します。  $\blacksquare$ 宗了したら『ファイルを開く※』 をクリックします。  $\frac{1}{\sqrt{2}}$ Microsoft 365 を使い始める<br>電 電 車 ● 画 垂 車  $rac{1}{2}$  $444$ ※使用するブラウザによって文 言が異なる場合があります。

ø

**B B B B B** 

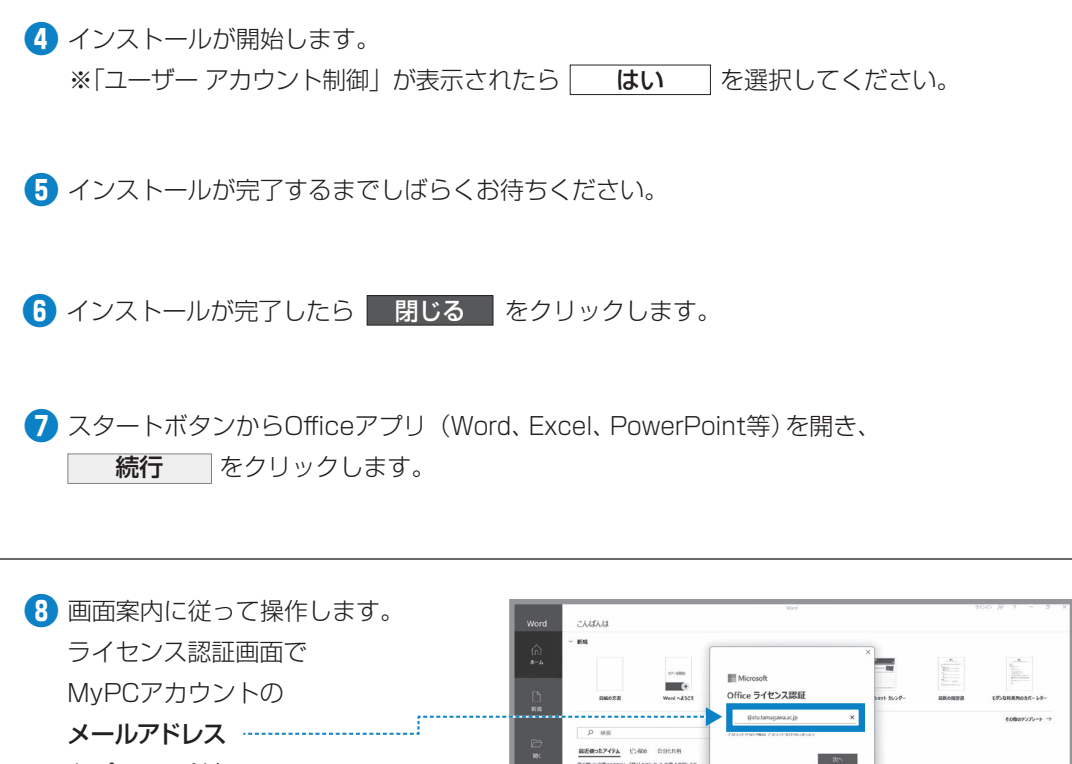

とパスワードを 入力して完了です。

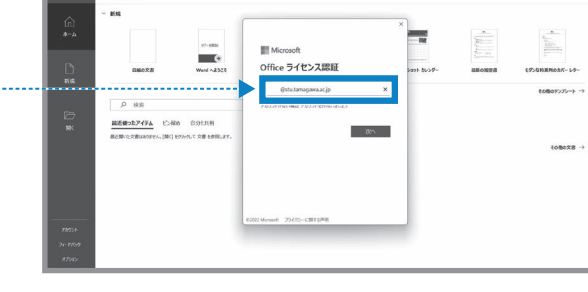

 $\rm I\hspace{-0.3mm}I$